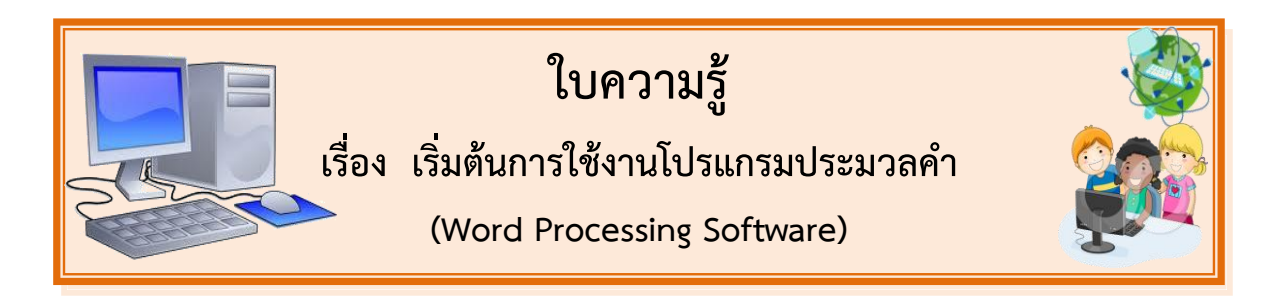

**ซอฟต์แวร์ประมวลคำ** (Word Processing Software) เป็นซอฟต์แวร์ประยุกต์ใช้สำหรับสร้างและ จัดการกับเอกสารในรูปแบบต่างๆ เช่น จดหมาย บันทึก รายงานการประชุม การจัดทำหนังสือ การทำรายงาน เป็นต้น นอกจากนั้นยังมีสามารถจัดข้อความในลักษณะต่างๆ ใส่ภาพประกอบ แทรกตาราง เพื่อทำให้ เอกสารน่าสนใจยิ่งขึ้น ซึ่งนับว่าเป็นโปรแกรมประมวลคำที่เป็นที่นิยมนำไปใช้งานในองค์กรและหน่วยงานต่าง ๆ อย่างแพร่หลาย

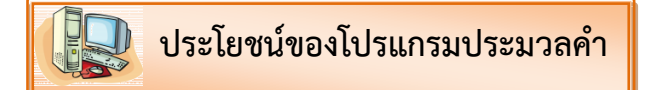

1. ช่วยให้การจัดเก็บและค้นหาเอกสารมีความรวดเร็วมากขึ้น เพราะงานเอกสารต่างๆ จะถูกจัดเก็บ เป็นแฟ้มข้อมูลลงใน สื่อบันทึกข้อมูลต่างๆ สามารถค้นหาและเรียกใช้งานได้สะดวกและรวดเร็ว

2. ช่วยลดปริมาณกระดาษที่จัดเก็บทำให้ประหยัดพื้นที่ในการเก็บเอกสาร เพราะเอกสารจะถูก ้จัดเก็บอยู่ในสื่อบันทึกข้อมูลต่างๆ ที่มีขนาดเล็กแต่มีความจุในการเก็บข้อมูล ได้เป็นจำนวนมาก

3. ช่วยลดขั้นตอนในการจัดทำเอกสาร เช่น ถ้าต้องการส่งจดหมายที่มีข้อความเหมือนกันไปให้ผู้รับ ้จดหมายเป็นจำนวนมากอาจ ทำได้โดยการจัดทำจดหมายเวียน ซึ่งมีขั้นตอนการทำที่สะดวกและรวดเร็ว ซึ่งถ้า หากใช้เครื่องพิมพ์ดีดก็อาจจะต้องเสียเวลาในการจัดทำมาก

4. ช่วยประหยัดเวลาและค่าใช้จ่ายในการจัดพิมพ์เอกสาร

5. ช่วยสร้างเอกสารให้มีความสวยงาม ทั้งนี้เพราะผู้ใช้สามารถนำรูปภาพ รูปวาด ภาพกราฟิกต่าง ๆ มาแทรกลงในเอกสารได้โดยตรง

6. ช่วยให้การทำงานกับเอกสารถูกต้องและมีข้อผิดพลาดลดน้อยลง เพราะผู้ใช้งานสามารถตรวจสอบ ความถูกต้องของเอกสารได้โดยตรงบนหน้าจอจนพอใจ จึงจะสั่งพิมพ์เอกสารออกทางเครื่องพิมพ์ได้ หรือาจใช้ ระบบการตรวจสอบคำผิดแบบอัตโนมัติ ในการตรวจสอบการสะกดคำหรือไวยากรณ์ของภาษาได้

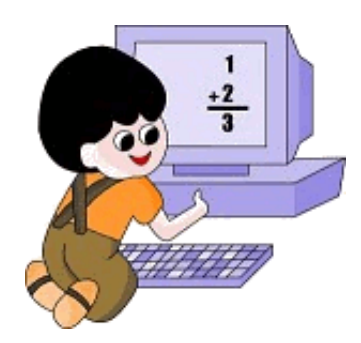

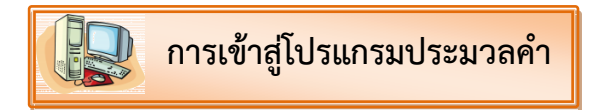

้วิธีเรียกโปรแกรมประมวลคำ ทำได้ง่ายๆ ดังนี้

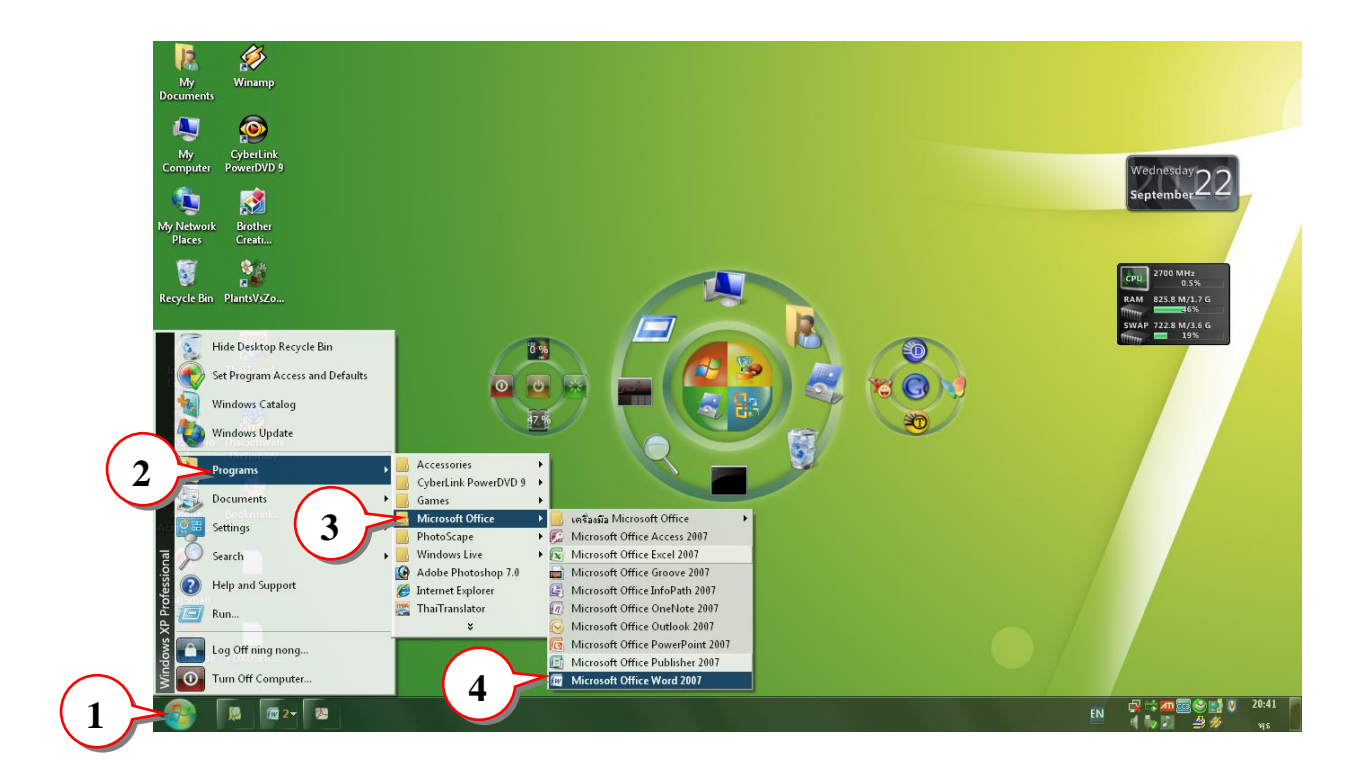

- 1. คลิกปุ่ม Start บนแถบ Task bar
- 2. เลือก Programs
- 3. เลือก Microsoft Office
- 4. เลือก Microsoft Office Word 2007 จะเปิดให้ใช้งานได้ทันที

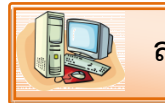

## **ส่วนประกอบของหน้าต่างโปรแกรม**

ก่อนที่จะทำงานกับโปรแกรม Microsoft Office Word จะต้องรู้จักกับส่วนประกอบของหน้าจอ โปรแกรมก่อน เพื่อจะได้เข้าใจถึงส่วนต่างๆ ได้ง่ายขึ้น

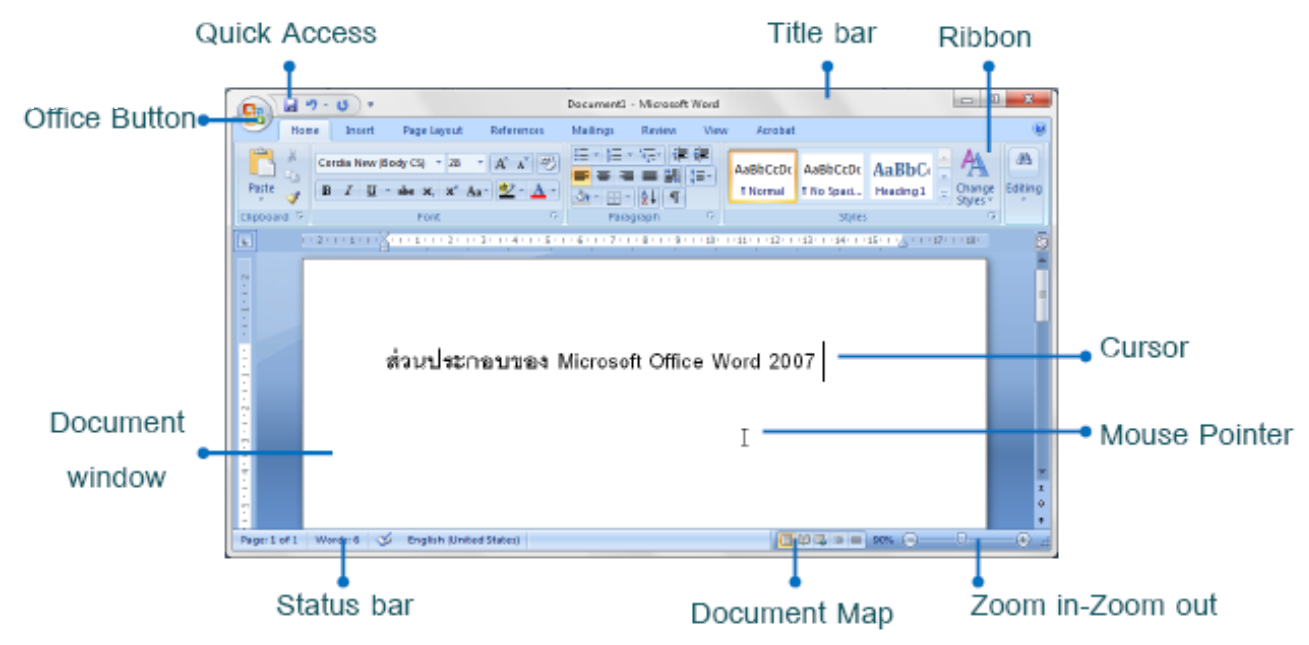

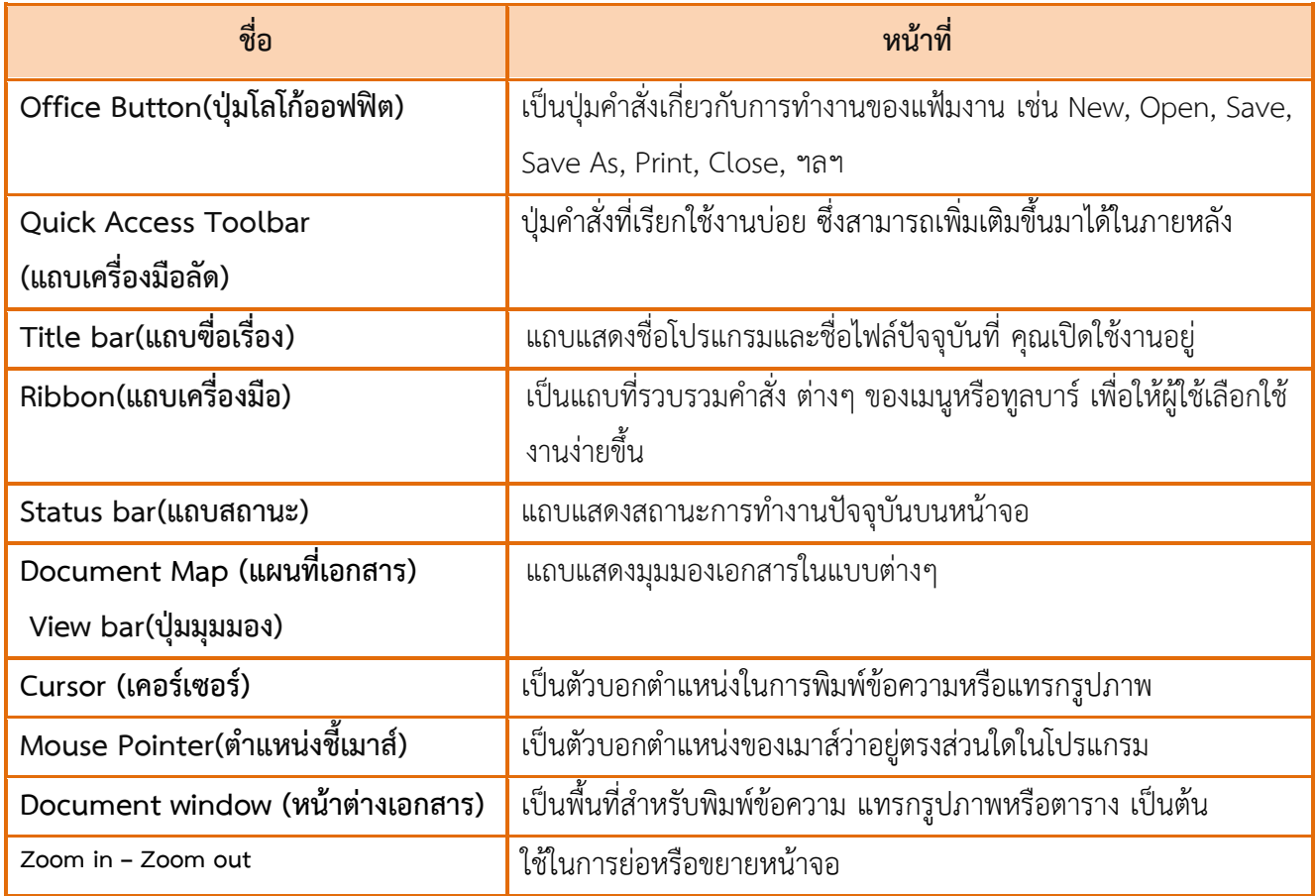

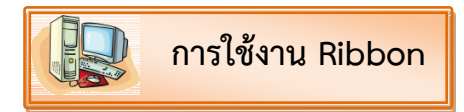

แถบ Ribbon เป็นแถบที่รวบรวมคำสั่ง หรือทูลบาร์ต่างๆ ให้เลือกใช้งานได้ นอกจากการใช้งานปกติ แล้ว ยังสามารถเรียกใช้เมนูลัดของแถบ Ribbon ขึ้น มาใช้งานได้โดยมีขั้นตอนดังนี้

1. คลิกขวาที่ปุ่มใดก็ได้บนแถบ Ribbon

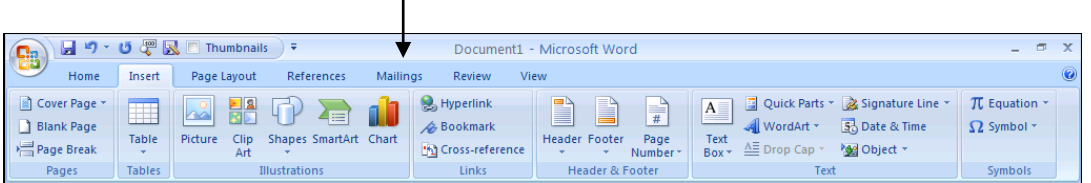

## 2. จะปรากฏเมนูคำสั่ง ให้เลือกดังนี้

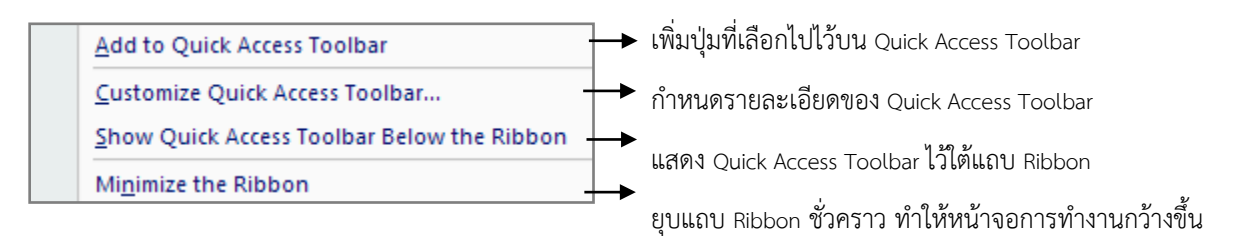

**การออกจากโปรแกรม** 

การออกจากโปรแกรม ท าได้ตามขั้นตอนดังนี้

- 1. คลิกที่ปุ่ม Office Button
- 2. คลิกคำสั่ง Close
- 3. ถ้ายังไม่ได้ท าการบันทึกเอกสาร โปรแกรมจะแสดงกรอบโต้ตอบถามว่าต้องการเปลี่ยนแปลง เอกสารหรือไม่

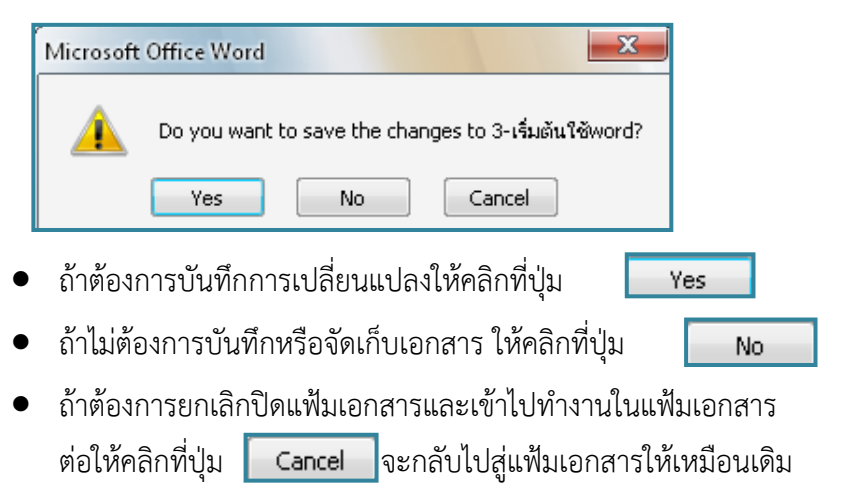

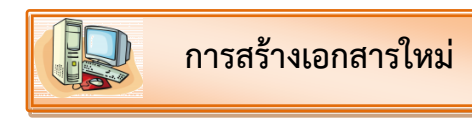

ในกรณีที่ต้องการพิมพ์เอกสารใหม่ สามารถสร้างแฟ้มเอกสารใหม่ได้ 2 วิธี ดังนี้

วิธีที่ 1 กดแฟ้ม Ctrl + N

วิธีที่ 2

1. คลิกที่ปุ่ม Office Button

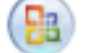

- 2. คลิกคำสั่ง New
- 3. เลือกแบบ Blank document
- 4. คลิกปุ่ม Create

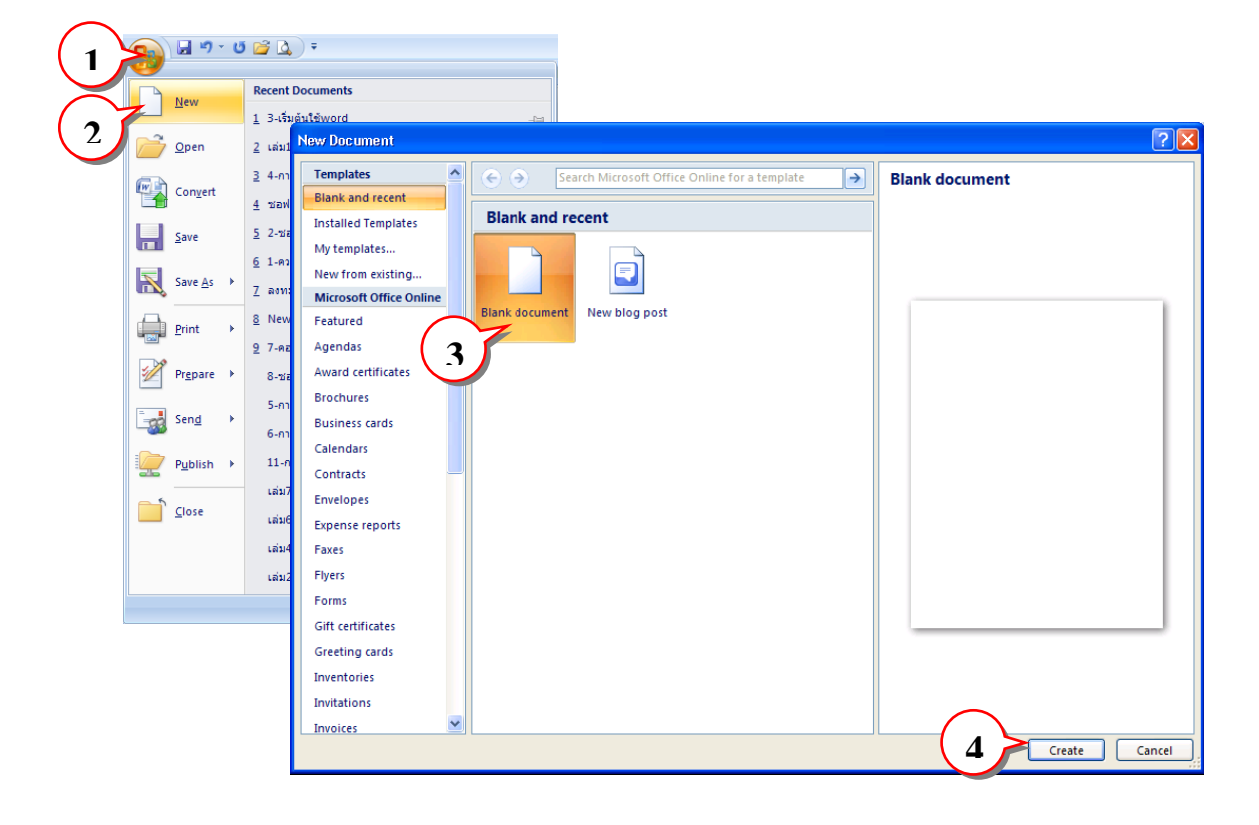

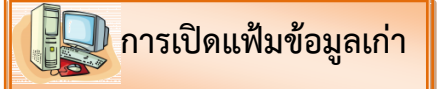

ถ้าต้องการทำงานกับเอกสารที่เคยทำไปแล้วและมีการบันทึกเก็บไว้ จะต้องทำการเปิดแฟ้มข้อมูลเก่า ซึ่งท าได้ 3 วิธี ดังนี้

- 1. เลือกวิธีการเปิดวิธีใดวิธีหนึ่ง ดังนี้
	- **วิธีที่ 1** คลิกสัญรูป (Open) บนแถบ **Quick Access Toolbar วิธีที่ 2** กดแป้น Ctrl + O วิธีที่ 3 คลิกปุ่ม **(Pa)** Office Button เลือกคำสั่ง Open
- 2. จะปรากฏไดอะล็อกบ็อกซ์ของ Open เลือกหน่วยขับและโฟลเดอร์ที่ต้องการ
- 3. คลิกปุ่ม Open

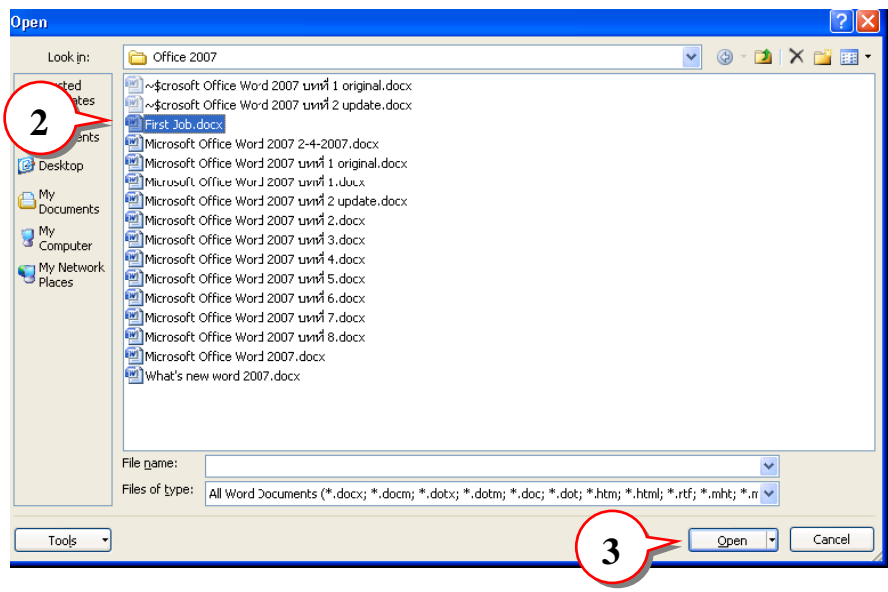

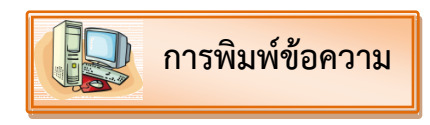

เมื่อเปิดโปรแกรม Microsoft Office Word ขึ้นมาแล้ว ถ้าต้องการพิมพ์งานในเอกสาร สามารถทำได้ โดยมีขั้นตอนดังนี้

- 1. คลิกเมาส์ ตำแหน่งที่ต้องการในเอกสาร
- 2. พิมพ์ข้อความได้เลย

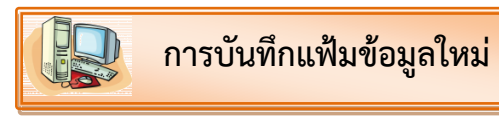

่ เมื่อพิมพ์งานเอกสารและตกแต่งเรียบร้อยแล้ว ควรทำการบันทึกแฟ้มข้อมูลเพื่อเก็บไว้เป็นสำเนา หรือ เพื่อนำมาใช้งานต่อไป มี 4 วิธีดังนี้

1. เลือกวิธีการเปิดวิธีใดวิธีหนึ่ง ดังนี้

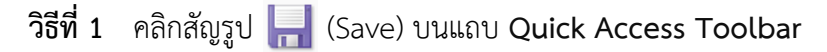

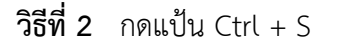

- **วิธีที่ 3** คลิกปุ่ม (**Pa)** Office Button เลือกคำสั่ง Save
- วิธีที่ 4 คลิกปุ่ม **(PR)** Office Button เลือกคำสั่ง Save As
- 2. จะปรากฏไดอะล็อกบ็อกซ์ของ Save As ให้กำหนดรายละเอียด

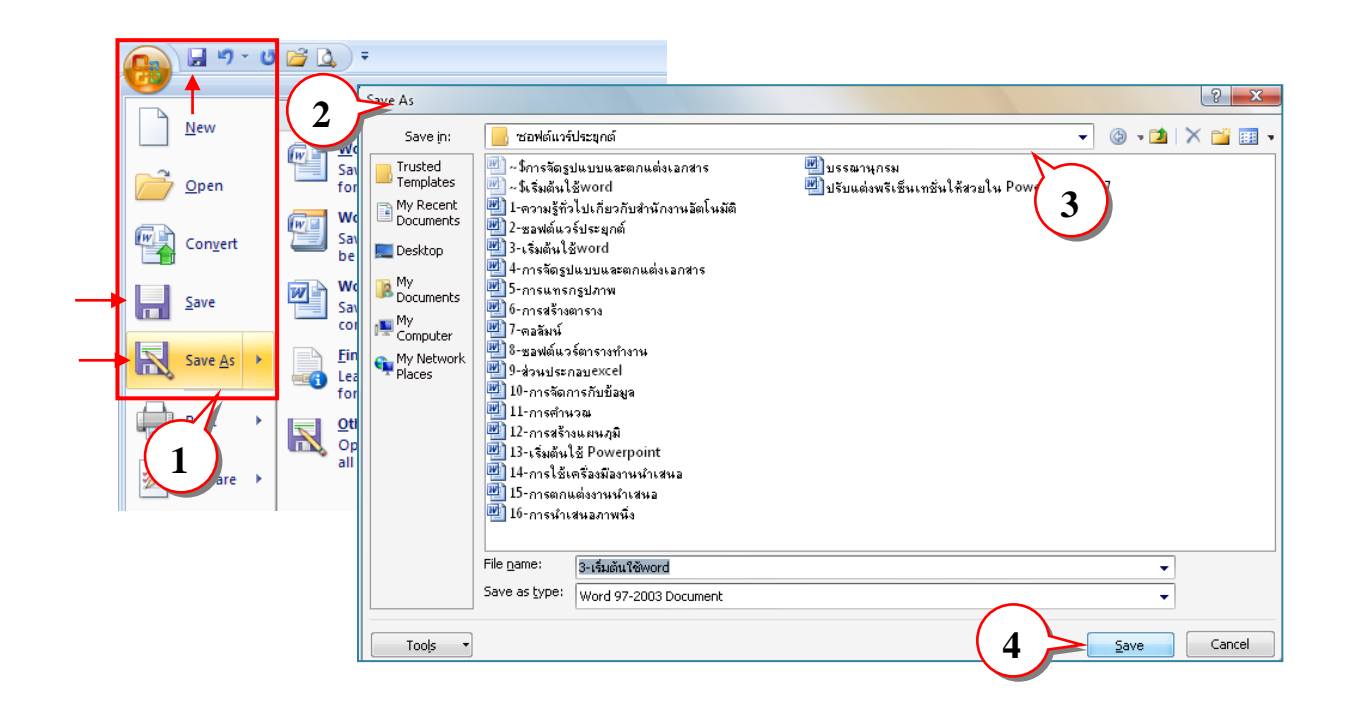

- **3**. ที่ช่อง Save in เลือกตำแหน่งไดร์ฟและโฟลเดอร์ที่ต้องการเก็บข้อมูล
- 4. ที่ช่อง File name พิมพ์ชื่อไฟล์ คลิกปุ่ม Save

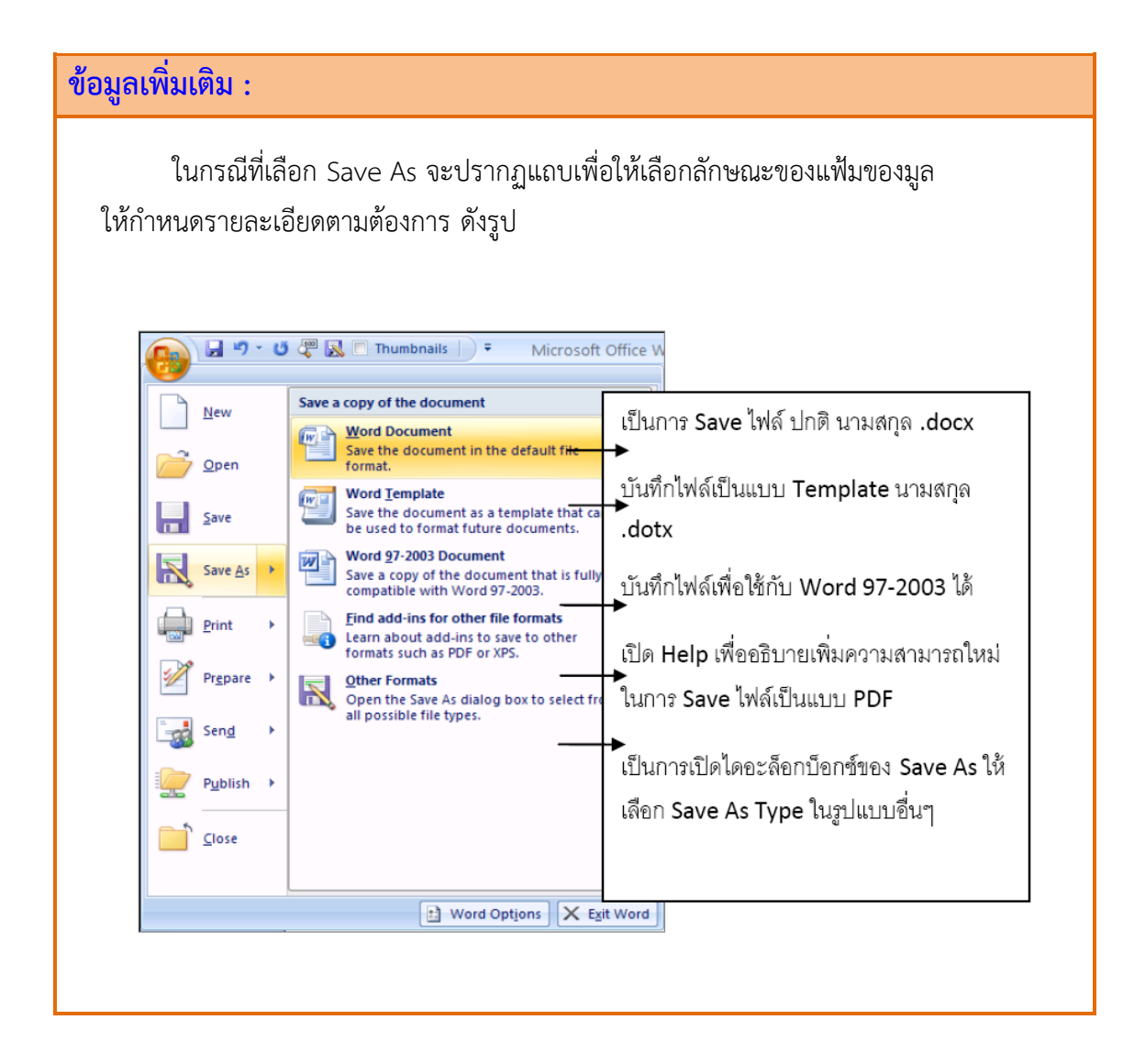

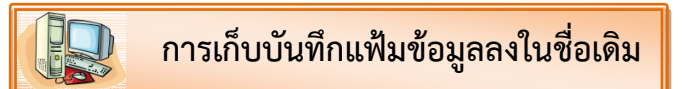

ในกรณีที่ต้องการบันทึกเอกสารลงแฟ้มเดิมสามารถท าได้ 3 วิธีดังนี้

- 1. เลือกวิธีการเปิดวิธีใดวิธีหนึ่ง ดังนี้
	- **วิธีที่ 1** คลิกสัญรูป (Save) บนแถบ **Quick Access Toolbar**
	- **วิธีที่ 2** กดแป้น Ctrl + S
	- **วิธีที่ 3** คลิกปุ่ม Office Button เลือกค าสั่ง Save
- 2. โปรแกรมจะทำการเก็บเอกสารไว้ในแฟ้มชื่อเดิม

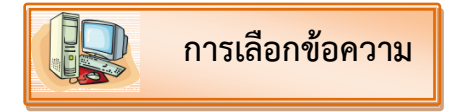

การเลือกข้อความ คือ การกำหนดพื้นที่ให้แถบสี (highlight) ครอบคลุมตัวอักษรหรือข้อความที่ ต้องการจะแก้ไขปรับเปลี่ยน การเลือกข้อความสามารถท าได้ 2 วิธี ดังนี้

**วิธีที่ 1 ใช้เมาส์** มีขั้นตอนดังนี้

ใช้เมาส์คลิกที่จุดเริ่มต้น แล้วลากไปทางขวาหรือลงมาด้านล่างเพื่อให้แถบสีครอบคลุมข้อความที่ ต้องการ

## **วิธีที่ 2 ใช้แป้นค าสั่ง Shift + แป้นลูกศร** มีขั้นตอนดังนี้

1. เลื่อนเคอร์เซอร์หรือเครื่องหมาย ให้อยู่ที่จุดเริ่มต้น (สามารถใช้แป้นลูกศรในการเลื่อนไปยัง จุดเริ่มต้นหรือใช้เมาส์คลิกที่จุดเริ่มต้นก็ได้)

2. กดแป้น Shift ค้างไว้ จากนั้นกดแป้นลูกศรเพื่อเลือกตัวอักษรหรือข้อความที่ต้องการ

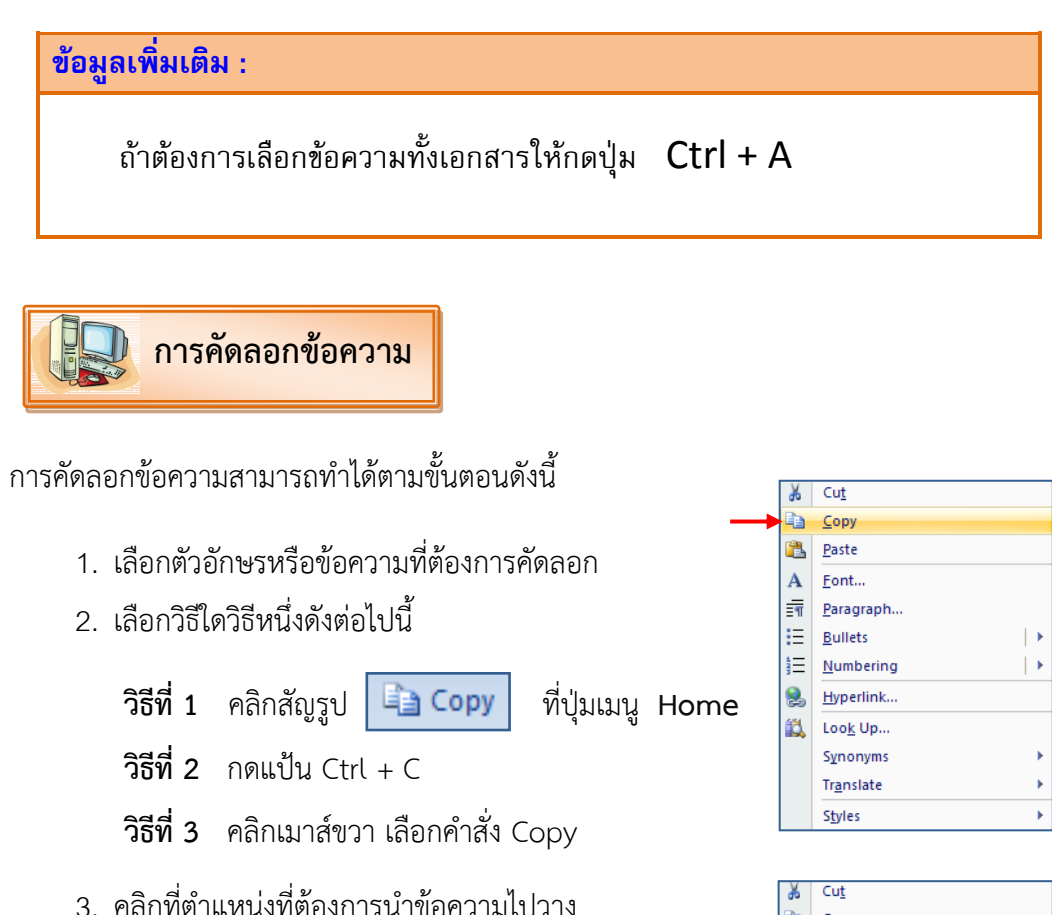

4. การวางข้อความสามารถเลือกวิธีใดวิธีหนึ่งดังต่อไปนี้

 **วิธีที่ 1** คลิกสัญรูป ที่ปุ่มเมนู **Home**

 **วิธีที่ 2** กดแป้น Ctrl + V

 **วิธีที่ 3** คลิกขวา เลือกค าสั่ง Paste

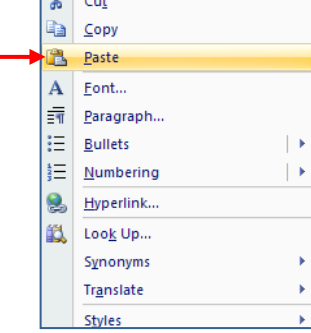

**ข้อมูลเพิ่มเติม :**

การคัดลอกข้อความด้วยวิธีรวดเร็วอีกวิธีหนึ่งสามารถท าได้ดังนี้

1. เลือกตัวอักษรหรือข้อความที่ต้องการคัดลอก

2. ใช้ เมาส์ชี้ที่ข้อความที่ต้องการพร้อมกับกดปุ่ม Ctrl และคลิกเมาส์ค้างไว้ตัวชี้เมาส์ ้ จะเปลี่ยนเป็นรูป ให้ เลื่อนเมาส์ไปยังตำแหน่งที่จะวางข้อความ แล้วปล่อยเมาส์

การย้ายข้อความสามารถท าได้ตามขั้นตอนดังนี้

**การย้ายข้อความ** 

- 1. เลือกตัวอักษรหรือข้อความที่ต้องการคัดลอก
- 2. เลือกวิธีใดวิธีดังต่อไปนี้
	- **วิธีที่ 1** คลิกสัญรูป ที่ปุ่มเมนู **Home**
	- **วิธีที่ 2** กดแป้น Ctrl + X
	- **วิธีที่ 3** คลิกเมาส์ขวา เลือกคำสั่ง Cut
- .<br>3. คลิกที่ตำแหน่งที่ต้องการบำข้อความไปวาง
- 4. การวางข้อความสามารถเลือกวิธีใดวิธีหนึ่งดังต่อไปนี้

 **วิธีที่ 1** คลิกสัญรูป ที่ปุ่มเมนู **Home**

- **วิธีที่ 2** กดแป้น Ctrl + V
- **วิธีที่ 3** คลิกขวา เลือกคำสั่ง Paste

## **ข้อมูลเพิ่มเติม :**

การย้ายข้อความด้วยวิธีรวดเร็วอีกวิธีหนึ่งสามารถท าได้ดังนี้

- 1. เลือกตัวอักษรหรือข้อความที่ต้องการย้าย
- 2. ใช้ เมาส์ชี้ที่ข้อความที่ต้องการพร้อมกับกดเมาส์ปุ่มซ้ายค้างไว้ เมาส์จะเปลี่ยน
- ้ รูปเป็น  $\left|\sum_{i=1}^N\right|$ แล้วลากไปยังตำแหน่งใหม่ที่จะวางข้อความ จากนั้นปล่อยเมาส์

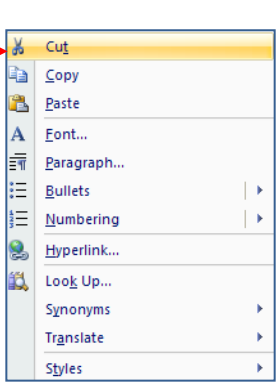

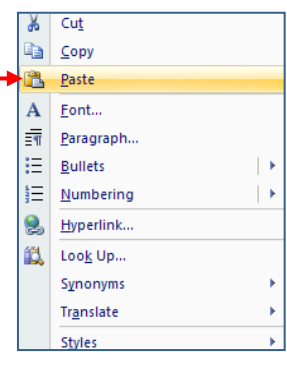

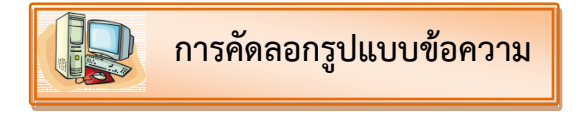

้สำหรับข้อความที่ได้ปรับแต่งไว้แล้ว เช่น เลือกแบบอักษร กำหนดขนาด เปลี่ยนสี ฯลฯ ถ้าต้องใช้ข้อความในลักษณะนี้อีก ก็สามารถคัดลอกรูปแบบนี้ไปใช้กับข้อความในส่วนอื่นๆ ได้โดยมีขั้นตอน ดังต่อไปนี้

1. คลิกเมาส์เลือกข้อความที่ใช้เป็นต้นแบบ

2. คลิกเมาส์ที่ปุ่ม <mark>of Format Painter</mark> ตัวคัดวางรูปแบบ หรือ Format Painter ที่ปุ่มเมนู Home หรือกดปุ่ม Ctrl + Shift + C

3. ตัวชี้เมาส์จะเปลี่ยนเป็น ลากเมาส์ทับข้อความที่ต้องการ แล้วปล่อยคลิกเมาส์ตัวชี้จะกลับมา เป็นรูป ผลลัพธ์ ข้อความปลายทางจะได้เหมือนกับต้นแบบ

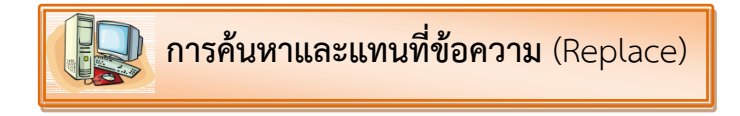

ี หากเอกสารมีคำที่พิมพ์ผิดอยู่ ก็สามารถใช้คำสั่ง Replace เพื่อค้นหาและแทนที่ข้อความด้วยคำใหม่ ได้ อีกทั้งยังสามารถเลือกให้แทนที่เพียงบางคำหรือใช้แทนที่ทั้งเอกสารได้ด้วย

- 1. ที่แท็บ Home ให้คลิกปุ่ม  $\frac{44}{10}$  Find  $\frac{1}{2}$  Find หรือกดปุ่ม Ctrl + F
- 2. หรือ คลิกปุ่ม  $\boxed{\frac{ab}{2ac}$  Replace หรือกดปุ่ม Ctrl + H
- 3. จากนั้นจะปรากฏไดอะล็อกบ็อกซ์ Find and Replace ขึ้นมา

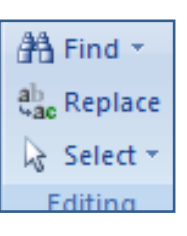

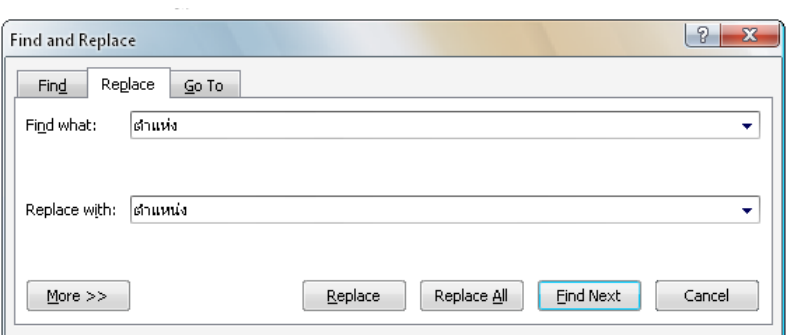

- 4. พิมพ์คำที่ต้องการค้นหาลงในช่อง Find what
- 5. พิมพ์คำที่ต้องการแทนที่ลงในช่อง Replace with
- 6. คลิกปุ่ม <mark>เติดและ เ</mark>พื่อเริ่มค้นหาคำที่ต้องการ
- 7. เมื่อโปรแกรมพบคำที่กำหนดไว้จะปรากฏแถบสีขึ้นมา
- 8. คลิกปุ่ม <u>Feeplace สพื่อแทนที่คำที่มีแถบสีปรากฏอยู่</u> หรือคลิกปุ่มเพื่อแทนที่คำ ทั้งหมดที่พบในเอกสาร Replace All
	- 9. ปรากฏข้อความแจ้งว่าค้นหาและได้แทนที่คำในเอกสารไว้จำนวนกี่ตำแหน่ง ให้ คลิกปุ่ม

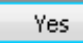

\_\_\_\_\_<br>| พื่อสิ้นสุดการทำงาน

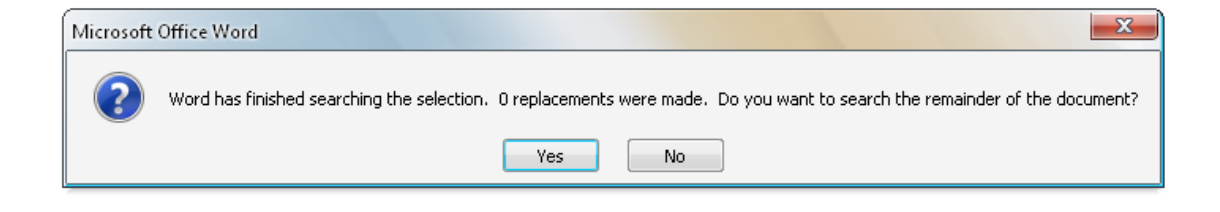

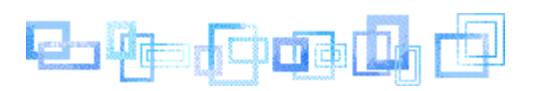